# **AURORA Órarendszerkesztő**

# **Az alapfunkciók kézikönyve (a 0.7 verzió alapján)**

Horváth Dávid 2016

# Tartalomjegyzék

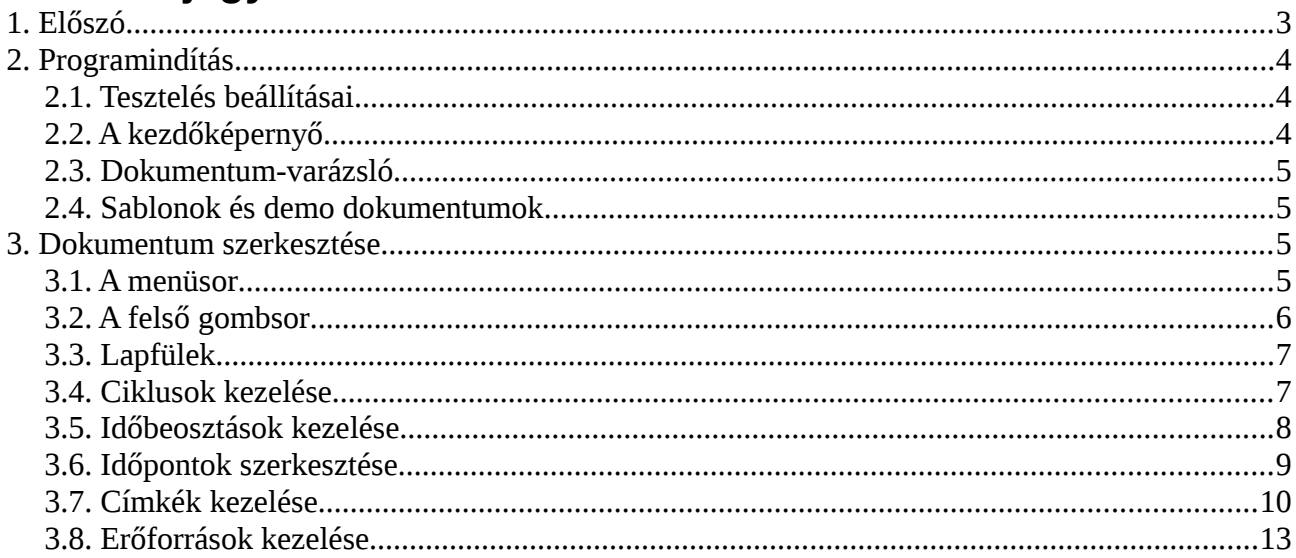

# <span id="page-2-0"></span>*1. Előszó*

Ennek a kézikönyvnek elolvasása és a program használata előtt ajánlott legalább egyszer átolvasni a program áttekintő leírását, mely megtalálható a weboldalon elérhető segédletek között [\(http://orarend-program.hu/segedletek\)](http://orarend-program.hu/segedletek);

Ez a kézikönyv egyelőre nem fedi a programban elérhető funkciók egészét, ezért folyamatosan bővítjük, a mindenkori legújabb verzió szintén elérhető a segédletek között. Ha a programból új verzió jelenik meg, akkor ennek megfelelően szintén változik a kézikönyv. Az 1.0 verzió eléréséig a kézikönyvet mindig felülírjük. Ezután az egyes verziók kézikönyveit valószínűleg visszamenőleg is megőrizzük.

Konkrét órarendi szituációk elemzéséről és a program haladó használatáról szóló videókért figyelje YouTube-csatornánkat:<https://www.youtube.com/channel/UCaWQ8zCN6cyJQjZLxRD3NPA>

# <span id="page-3-2"></span>*2. Programindítás*

A program a megnyitás után egy üres képernyőt jelenít meg. Ilyenkor még nincs megnyitva dokumentum. Ebben az állapotban az alapbeállításokon változtathat, illetve megnyithat egy meglévő vagy új órarend-dokumentumot. Ha a program tesztelési verzióját használja, először meg kell adnia az orarend-program.hu oldalra való regisztrációkor kapott azonosító adatokat.

#### <span id="page-3-0"></span>**2.1. Tesztelés beállításai**

A tesztelési verzióban a kezdőképernyő megjelenítése előtt authentikációs kísérlet történik. Ha még nem volt megadva az azonosító és az ellenőrzőkód, akkor a program első lépésként egy felugró ablakban bekéri ezeket.

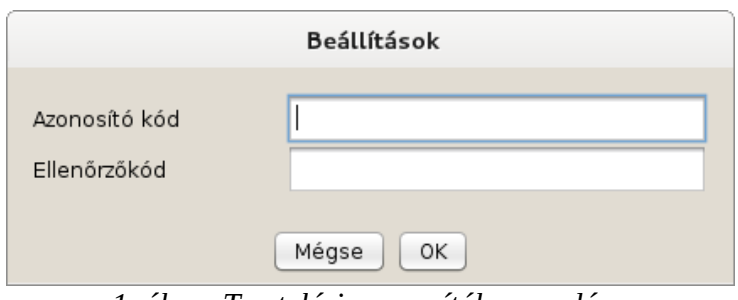

Fontos: az ellenőrzőkód nem azonos a belépési jelszóval, mellyel a honlapra lehet belépni!

*1. ábra: Tesztelési azonosítók megadása*

A tesztelési azonosítók később is módosíthatók, bár erre valószínűleg nem lesz szükség.

# <span id="page-3-1"></span>**2.2. A kezdőképernyő**

A kezdőképernyő lényegében csak egy felső menüt tartalmaz. Ennek tartalma:

- **Fájl menü**
	- **Új dokumentum:** új ablakban 4 lehetőség jelenik meg:
		- **Üres:** új üres dokumentumot hoz létre, és megnyitja a dokumentum-nézetben
		- **Varázsló:** megnyitja a dokumentum-varázslót
		- **Sablon:** megnyit egy ablakot, ahol kiválasztható a betöltendő sablon
		- **Demo:** megnyit egy ablakot, ahol kiválasztható a betöltendő demo dokumentum
	- **Megnyitás:** felnyitja a tallózó ablakot, mellyel kiválasztható a betölteni kívánt dokumentum-fájl
	- **Kilépés:** kilép a programból
- **Infó**
	- **Tesztelési beállítások:** itt módosíthatók a megadott tesztelési azonosítók
	- **Névjegy:** megjeleníti a program névjegyét
- **Nyelv**
	- **Magyar:** magyar nyelvűre állítja a programot
	- **English:** angol nyelvűre állítja a programot

A kezdőképernyőbe drag'n'drop módszerrel is behúzhatja a megnyitni kívánt dokumentumot.

Évről évre az előző órarend-fájlt megnyitva

# <span id="page-4-0"></span>**2.3. Dokumentum-varázsló**

A varázsló lényege, hogy a legfontosabb beállításokat és tömegesen megadható adatokat egy helyen vihetjük fel előre. Így viszonylag gyorsan hozható létre egy jó kiindulási alap a további munkához. A beállítások egy részét a program automatikusan kitölti, így kedvező esetben csak az egyébként is változó adatok kitöltése szükséges.

A varázslóban beállított adatok bármelyike a későbbiekben is módosítható.

A dokumentum-varázsló ablakban jelenleg 5 lépésben állíthatjuk elő a kiinduló dokumentumot:

1. **Alapadatok:** Itt megadható az órarend neve, a váltóhetek száma és hogy létrejöjjön-e egy alapértelmezett tábla.

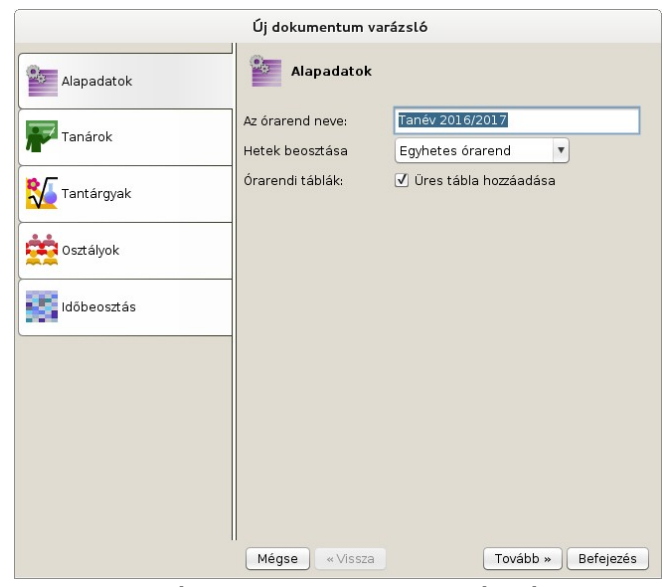

*2. ábra: Dokumentum-varázsló*

- 2. **Tanárok:** Ide viheti fel a tanárok listáját. Az 'Enter' billentyűvel gyorsan megnyithatjuk/szerkeszthetjük a következő sort, így csak a billentyűzeten gépelve (az egér használata nélkül is) gyorsan bevihető a teljes lista. Az üres sorokat a rendszer figyelmen kívül hagyja. A fenti 'ABC' gombbal rendezhetjük a listát, ha nem abc-rendben vittük fel.
- 3. **Tantárgyak:** Itt vihetjük fel a tantárgyakat, a tanárokhoz hasonlóan. A tantárgyakat a program főként a csoportosításnál fogja felhasználni. Ezért ajánlott összevonni azokat a tárgyakat, melyek közötti különbség az órarend szempontjából nem lényeges. Erre jellemző példa az alsós 'Magyar' óra, ahol az 'Olvasás', 'Nyelvtan', 'Fogalmazás' változatokat többnyire úgyis a tanító osztja el saját belátása szerint, viszont a duplaórák helyes generálásához szükséges, hogy azonos tantárgyként szerepeljenek (ha ez szempont).
- 4. **Osztályok:** Az osztályokat sorolhatjuk fel itt, szintén a tanárokhoz hasonlóan. Itt még nem adhatók meg az osztályokon belüli csoportbontások (ezeket csak a varázsló befejezése után vihetjük fel).
- 5. **Időbeosztás:** Itt lényegileg a csengetési rendet adhatjuk meg. Az itt megadhatónál bonyolultabb eseteket (például ha hétfői tanítás később kezdődik stb.) majd a varázsló befejezése után kezelhetjük.

#### <span id="page-4-1"></span>**2.4. Sablonok és demo dokumentumok**

A sablonok és demo dokumentumok gyakorlatilag előregyártott megnyitható órarenddokumentumok. A különbség csak elvi jellegű; a sablon egy kiindulási alap (ilyen értelemben a varázslóval rokonítható), míg a demo dokumentum egy kész példa, ahol egy teljesen megadott dokumentumot és a generált órarendeket tanulmányozhatjuk.

#### <span id="page-4-2"></span>*3. Dokumentum szerkesztése*

#### **3.1. A menüsor**

- <span id="page-4-3"></span>• **Fájl**
	- **Új dokumentum:** ugyanaz, mint a kezdőképernyőn; ha az aktuálisan megnyitott

dokumentum még nincs mentve, akkor előbb a mentésre kérdez rá

- **Megnyitás:** szintén ugyanaz, mint a kezdőképernyőn; ha az aktuálisan megnyitott dokumentum még nincs mentve, akkor előbb a mentésre kérdez rá
- **Mentés:** elmenti az aktuálisan megnyitott dokumentumot; ha még nem volt mentve, akkor rákérdez a mentés helyére
- **Mentés másként:** menti a dokumentumot, de mindenképpen rákérdez a mentés helyére
- **Elhagyás:** becsukja a megnyitott dokumentumot, és visszatér a kezdőképernyőre; ha az aktuálisan megnyitott dokumentum még nincs mentve, akkor előbb a mentésre kérdez rá
- **Kilépés:** kilép a programból; ha az aktuálisan megnyitott dokumentum még nincs mentve, akkor előbb a mentésre kérdez rá

#### • **Szerkesztés**

- **Dokumentum:** felnyitja az ablakot, ahol a dokumentum alapadatait (jelenleg csak a nevét) lehet módosítani
- **Események átszervezése:** felnyit egy ablakot, ahol két blokkot választhatunk ki az események átszervezéséhez, az egyik blokk lehet ad-hoc létrehozott
- **Import:** egy egyszerű import funkciót nyit ki, ahol a betallózott CSV-fájlból erőforrásokat emelhetünk be
- **Automatikus felhelyezés:** a felnyíló ablakban kiválaszthatjuk a generáló algoritmust, a táblát és a blokkokat; a kiválasztott elemekkel órarend-generálást indíthatunk
- **Ellenőrzés**
	- **Blokkok:** kiválaszthatunk blokkokat, melyek ellentmondás-mentességét és alapvető felhelyezhetőségét ezután a rendszer egyesével vizsgálja meg
	- **Blokkállomány:** kiválaszthatunk blokkokat, melyek felhelyezhetőségére vonatkozó fontosabb előfeltételeket a program egészében vizsgálja meg (elsősorban a blokkok közötti kapcsolatokat elemezve)
- **Infó**
	- **Tesztelési beállítások:** itt módosíthatók a megadott tesztelési azonosítók
	- **Névjegy:** megjeleníti a program névjegyét
- **Nyelv**
	- **Magyar:** magyar nyelvűre állítja a programot
	- **English:** angol nyelvűre állítja a programot

#### <span id="page-5-0"></span>**3.2. A felső gombsor**

A felső gombsorban 5 ikont láthatunk. Ezek a menüből is elérhető funkciókhoz tartoznak.

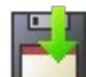

A dokumentum mentése

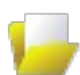

Dokumentum megnyitása fájlból

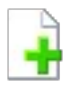

Új dokumentum létrehozása

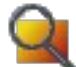

Blokkok egyenkénti ellenőrzése

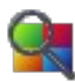

Blokkállomány ellenőrzése

# <span id="page-6-0"></span>**3.3. Lapfülek**

A program konkrét elemeit a főablak területének nagy részét elfoglaló lapokon szerkeszthetjük. A lapok között a gombsor alatti lapfülekkel váltogathatunk. Az alábbi lapokat láthatjuk:

- **Összegzés:** Ezen a lapon tájékoztató jelleggel néhány összesített adatot láthatunk az aktuális dokumentumról (hány ciklus, erőforrás, blokk stb.)
- **Nyilvántartás:** Itt végezhetjük el a ciklusok, időbeosztások, címkék (tantárgy, nyelv, egyéb) és erőforrások (osztály, személy, helyszín, tárgy, egyéb) szerkesztését, beleértve a létrehozást és törlést. Lehetőség van egy-egy időbeosztás duplikálására (másolására) is.
- **Blokkok:** Itt szerkeszthetjük a blokkokat, beleértve a létrehozást és a törlést. Lehetőség van egy-egy blokk duplikálására is.
- **Táblák:** Itt kezelhetjük a táblákat, beleértve a létrehozást és a törlést. Lehetőség van a tábla tartalmának megtekintésére, módosítására is. A lapon elérhető további funkciókról a későbbiekben írunk.

### <span id="page-6-1"></span>**3.4. Ciklusok kezelése**

A nyilvántartási lap bal oszlopában kezelhetjük az órarend ciklusait.

A ciklus általában egy (5 nap hosszúságú) hetet jelent. A-B hét esetén az A illetve B hét egy-egy ciklus. Bővebb információ a ciklusokról az áttekintő leírásban olvasható.

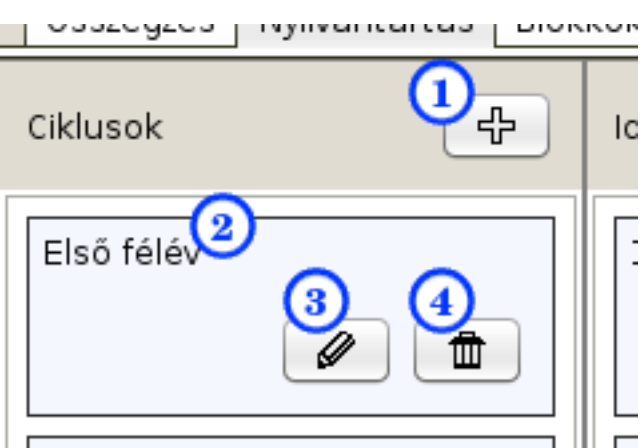

- **1.** Új ciklus hozzáadása
- **2.** Egy ciklus jelenlegi neve
- **3.** Ciklus szerkesztése gomb
- **4.** Ciklus törlése gomb

*3. ábra: Ciklusok kezelése*

Új ciklus hozzáadásához kattintson a + gombra. A megjelenő ablakban a ciklus nevét adhatja meg. A ciklusnak jelenleg más adata nincs. A hozzáadott ciklus új dobozként megjelenik az oszlopszerű listában. A doboz bal felső részében látható a ciklus neve. A jobb alsó részben lévő gombok segítségével szerkeszthető illetve törölhető egy-egy ciklus.

A dokumentumban legalább egy ciklusnak léteznie kell, ha egyetlen ciklus sincs, akkor a generálás mindenképp sikertelen lesz, de már az adatok felvitelénél is problémába ütközhetünk, mivel egyes

adatok ciklushoz kötöttek..

# <span id="page-7-0"></span>**3.5. Időbeosztások kezelése**

A nyilvántartási lap második oszlopában kezelhetjük az órarend időbeosztásait.

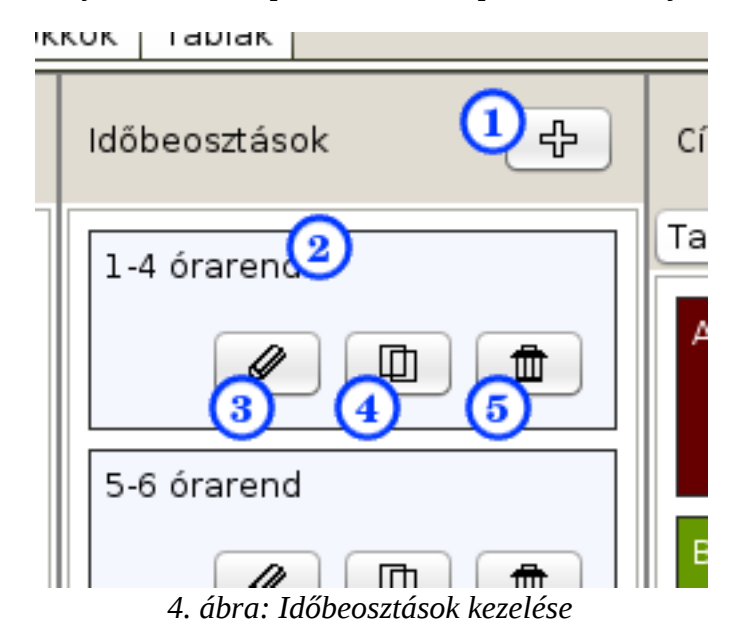

- **1.** Új időbeosztás hozzáadása
- **2.** Egy időbeosztás neve
- **3.** Időbeosztás szerkesztése
- **4.** Időbeosztás duplikálása
- **5.** Időbeosztás törlése

Az időbeosztás duplikálása esetén az adott időbeosztás másolódik, minden időponttal együtt. Az másolással létrejött időbeosztásnak új nevet adhatunk. Ezután a két időbeosztás természetesen külön életet él, egymástól függetlenül módosíthatók.

Egy-egy időbeosztás szerkesztése jelenleg az alábbi módon történik:

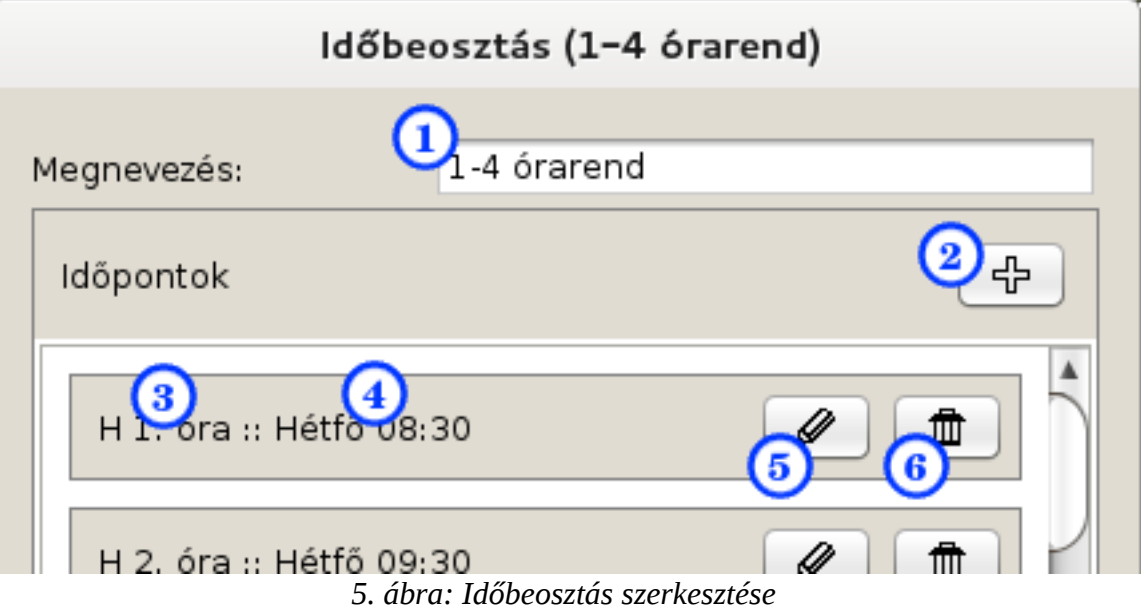

- **1.** Az időbeosztás neve
- **2.** Új időpont hozzáadása
- **3.** Egy időponthoz rendelt név
- **4.** Maga az időpont
- **5.** Időpont szerkesztése
- **6.** Időpont törlése

Az időpontokat később erőforrásokhoz (vagy címkékhez) rendelhetjük.. A hozzárendelt erőforrás blokkjai az időbeosztásban felsorolt időpontok valamelyikére fognak kerülni.

Az időbeosztás alapesetben megfeleltethető a csengetési rendnek, de különböző osztályokhoz akár eltérő időbeosztást is rendelhetünk. Bővebb információ az időbeosztásokról az áttekintő leírásban olvasható.

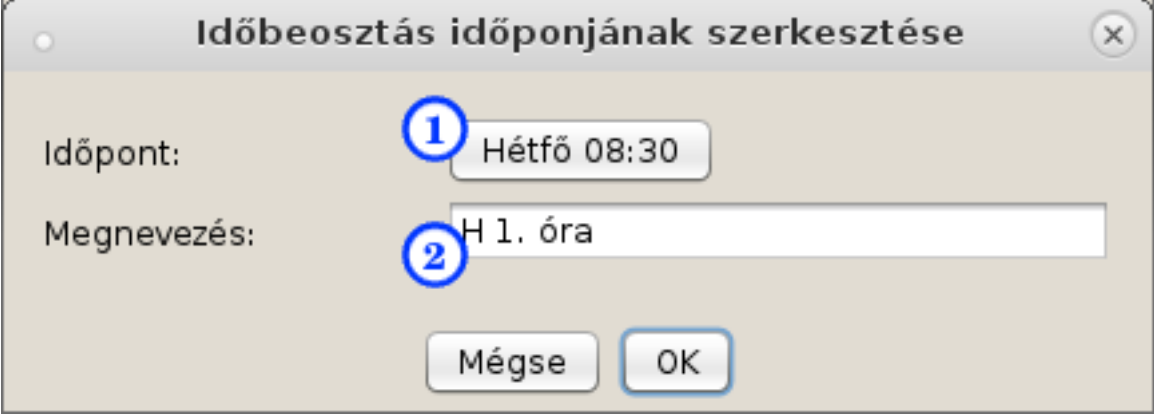

*6. ábra: Időbeosztás egy időpontjának szerkesztése*

- **1.** Maga az időpont, a gombra kattintva szerkeszthető
- **2.** Az időponthoz társított név

#### <span id="page-8-0"></span>**3.6. Időpontok szerkesztése**

Az időbeosztás időpontjainak szerkesztésénél és a programban több más ponton is (például blokk pozíciója a táblán) találkozunk az időpontszerkesztő ablakkal.

A programban az időt hét-nap-óra-perc-másodperc felbontásban szerkeszthetjük. A legtöbb órarendben nincs szükség a hét átállítására, tehát csak egy héten belül dolgozunk. Ez az A-B hetekre is vonatkozik, a 2. hét nem tévesztendő össze az esetleges B héttel; az A-B hé kezelését a ciklusokon keresztül lehet megvalósítani. A hetek számozása a ciklusokon belül (tehát külön az A és B héten belül is) az 1. héttől indul.

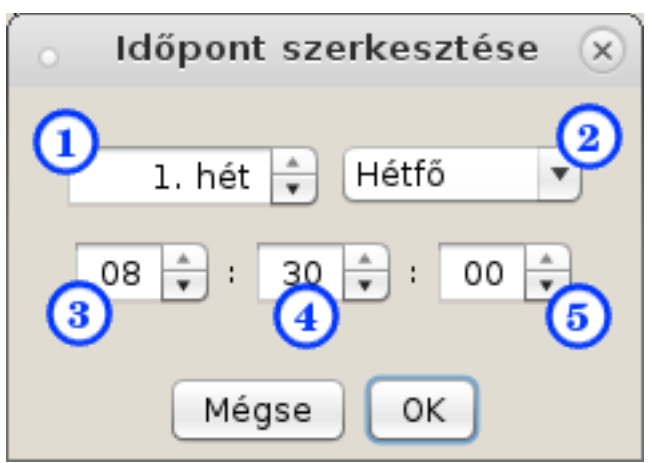

*7. ábra: Időpont szerkesztése*

- **1.** A hét száma (ritka esetben használatos)
- **2.** A héten belüli nap
- **3.** Óra
- **4.** Perc
- **5.** Másodperc (ritka esetben használatos)

# <span id="page-9-0"></span>**3.7. Címkék kezelése**

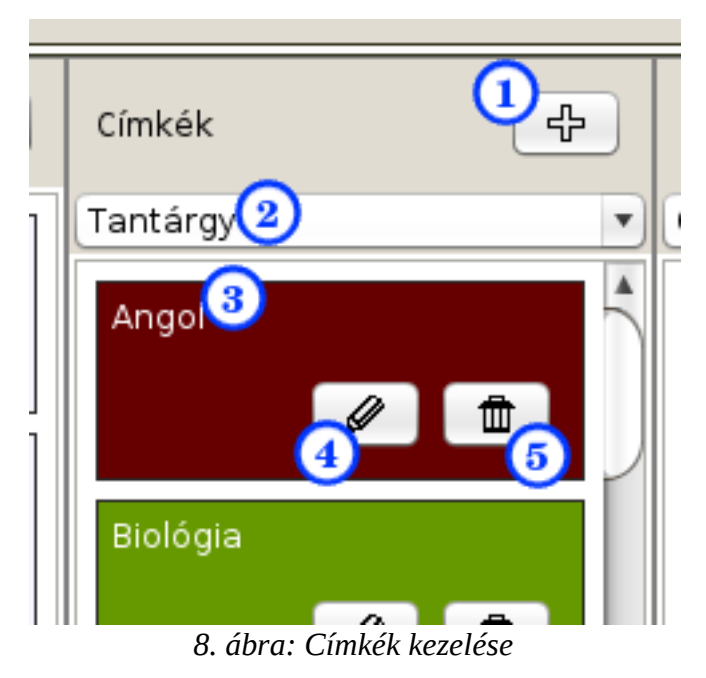

A nyilvántartási lap második oszlopában kezelhetjük a címkéket.

- **1.** Új címke hozzáadása
- **2.** Címketípus (lenyíló menü)
- **3.** Egy címke neve
- **4.** Címke szerkesztése
- **5.** Címke törlése

Csak a felül kiválasztott címketípusba tartozó címkék listázódnak az oszlopban. Ha új címkét akarunk felvinni, akkor célszerű a típust előre kiválasztani, mert akkor az már ablakban is az a típus lesz kiválasztva.

Új címkét létrehozva vagy egy meglévőt szerkesztve egy két fület tartalmazó ablak nyílik föl. Az első fülön a címke alapadatait szerkeszthetjük.

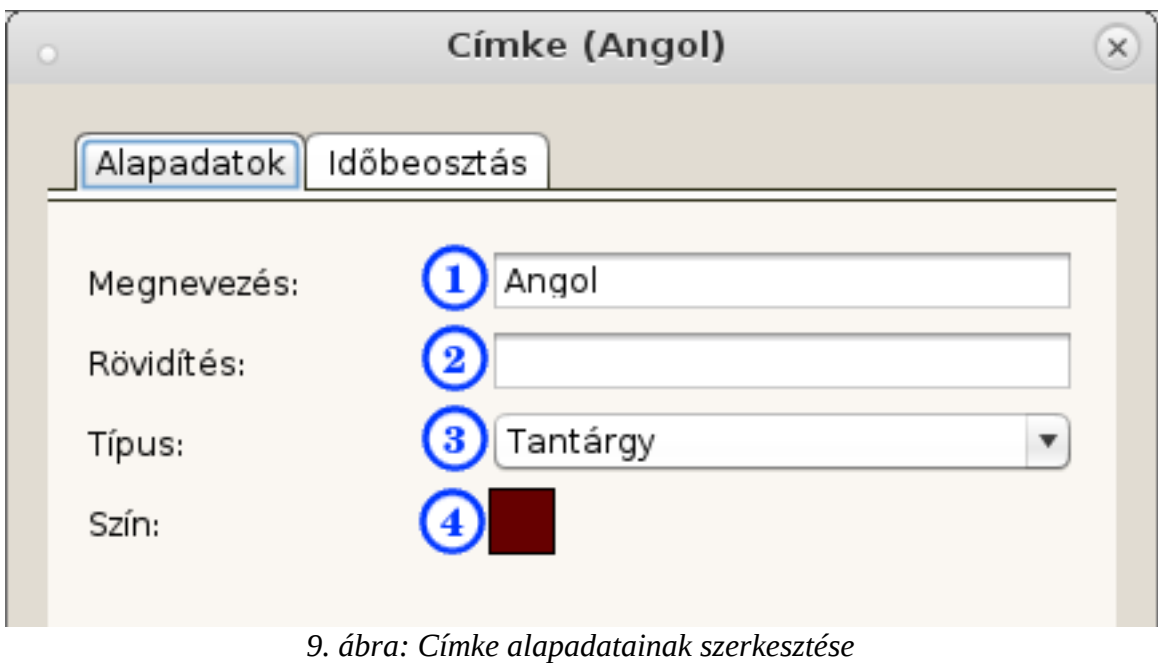

- - **1.** A címke neve
	- **2.** A címke rövidítése
	- **3.** A címke típusa
	- **4.** A címkéhez társított szín

A társított szín mezőjébe kattintva egy színválasztó ablak ugrik elő. A szín leginkább az átláthatóság miatt fontos, mivel a táblanézetben a címkékhez illetve erőforrásokhoz társított színek szerint jelennek meg a blokkok.

A második fülön az időbeosztást és az időkorlátokat szerkeszthetjük.

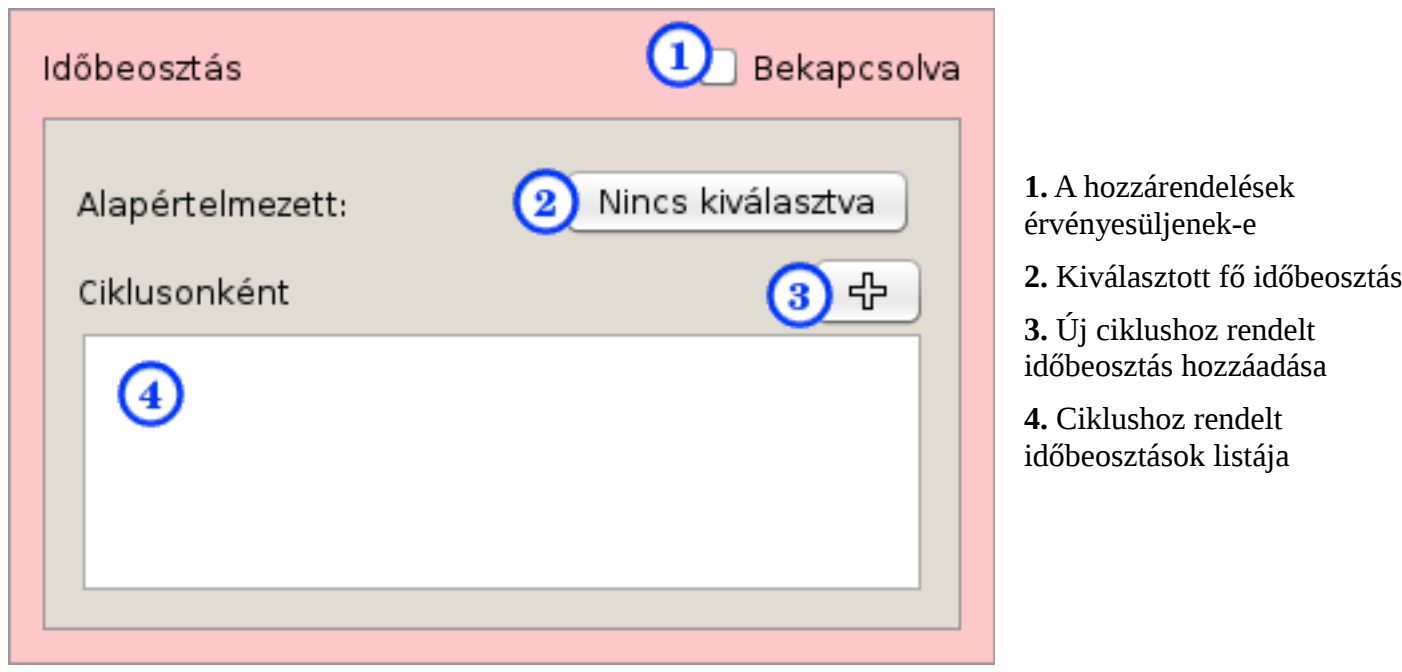

*10. ábra: Címke időbeosztása*

Ha a "Bekapcsolva" jelölőnégyzet nincs bejelölve, akkor a címke úgy viselkedik, mintha egyáltalán nem lenne kiválasztva időbeosztás.

Az alapértelmezett időbeosztást a jobb oldali gombra kattintva állíthatjuk be. A feljövő ablakban a meglévő időbeosztásokból választhatunk, vagy akár helyben létrehozhatunk egy újat. Ha nincs kiválasztott időbeosztás, akkor a gomb felirata 'Nincs kiválasztva', ha pedig van, akkor az időbeosztás neve. Utóbbi esetben a gomb után egy másodikgomb is megjelenik 'X' feilrattal. Erre kattintva a hozzárendelés megszüntethető.

Ciklusonkénti időbeosztásokat a '+' gombbal adhatunk hozzá. Ekkor először a ciklust kell kiválasztanunk, majd az időbeosztást. Alistában csak a ciklus neve jelenik meg. Egy-egy ilyen listaelemre kattintva átállíthatjuk az adott ciklushoz rendelt időbeosztást. Jobb gombbal pedig törölhetjük a ciklus-hozzárendelést.

A-B hetes órarend esetén az időbeosztás általában nem változik, míg az időlimit ciklusonként eltérő.

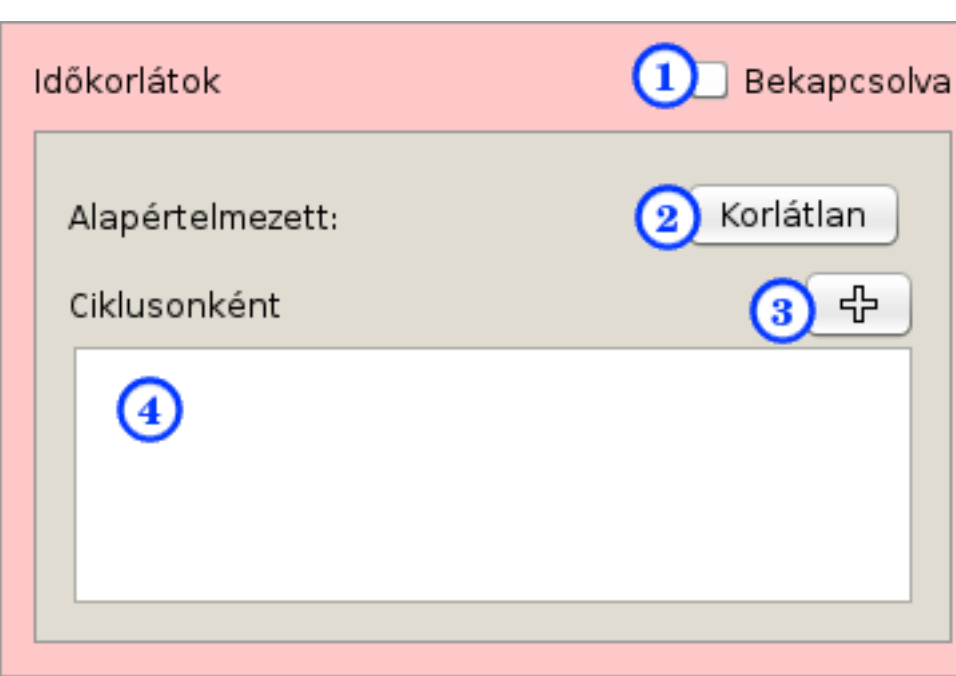

Az időkorlátok kezelése hasonlóan történik.

**1.** Az időkorlátok érvényesüljenek-e

**2.** A beállított fő időkorlát

**3.** Új ciklushoz rendelt időkorlát hozzáadása

**4.** Ciklushoz rendelt időkorlátok listája

*11. ábra: Címke időkorlátjai*

A fő különbség, hogy a programban nincsenek külön (globálisan meghatározott) időkorlátok, hanem minden címkéhez illetve erőforráshoz külön adhatjuk meg. Időkorlát hozzáadásakor illetve módosításakor tehát egy szerkesztőablak jön fel, ahol magát az időkorlátot szerkeszthetjük.

A szerkesztőablakban és néhány más helyen az "időlimit" terminológiát használjuk. A kétféle név oka eredetileg az, hogy valójában megkülönböztetjük az adott objektumhoz tartozó (akár számított) időkorlátot, és az önmagában is létező, szerkeszthető időlimitet. Ezt a későbbiekben valószínűleg kiküszöböljük, és csak az időkorlát elnevezést fogjuk használni.

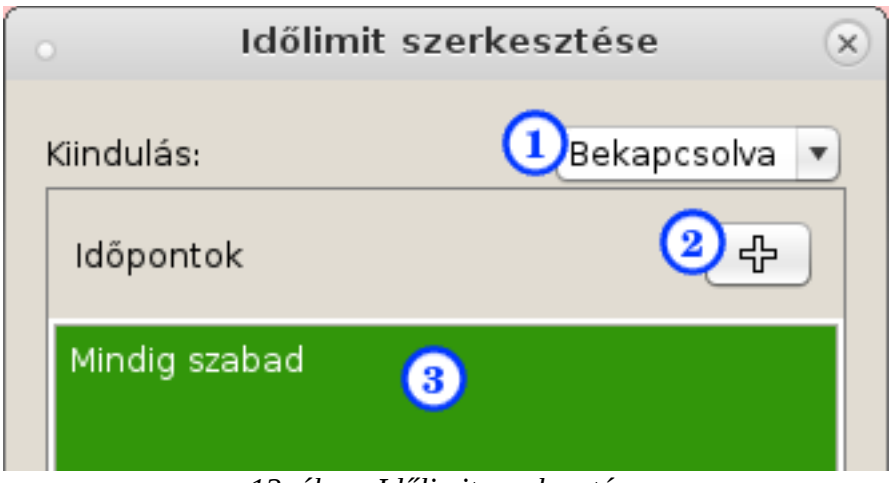

*12. ábra: Időlimit szerkesztése*

**1.** Kiinduló állapot

- **2.** Új váltóidőpont hozzáadása
- **3.** Idővonal, időpontokkal

A kiinduló állapot határozza meg, hogy az adott címke illetve erőforrás "kezdetben" szabad vagy foglalt, 'Bekapcsolva' esetén szabad. Ha egy tanár hétfőn nem ér rá, akkor érdemes 'Kikapcsolva' kiinduló állapotot választani (másik lehetőség 'Bekapcsolva' állapot mellett rögtön Hétfő 00:00-t beállítani az első váltóidőpontnak).

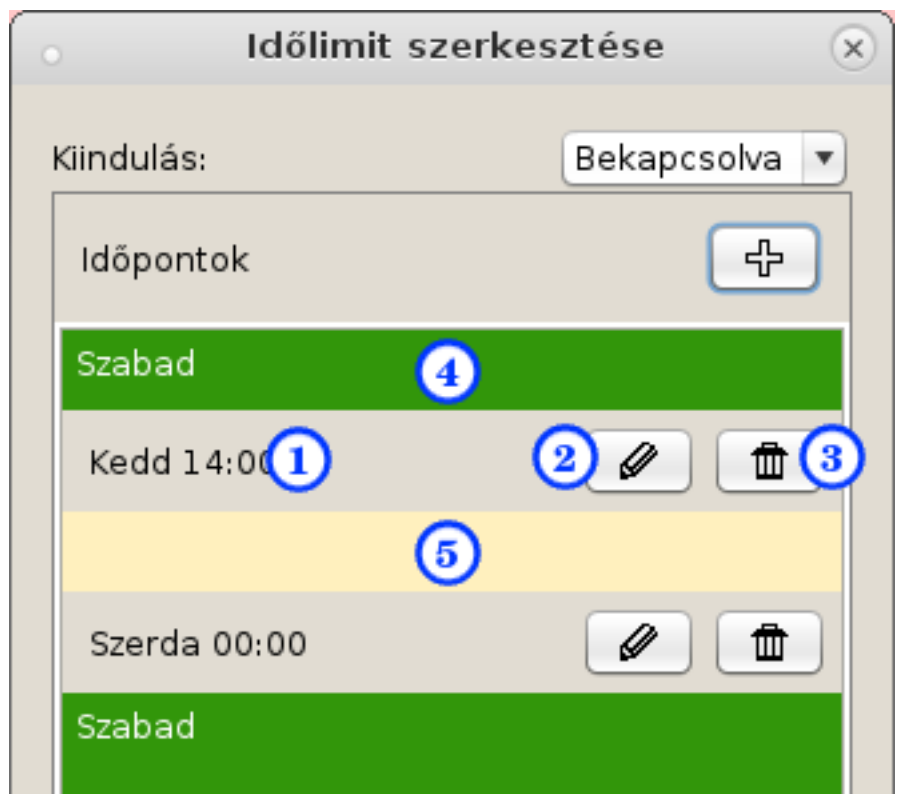

- **1.** Az időpont
- **2.** Időpont szerkesztése
- **3.** Időpont törlése
- **4.** Szabad sáv
- **5.** Foglalt sáv

*13. ábra: Időlimit szerkesztés után*

A felvitt időpontok között váltakoznak a szabad és foglalt sávok. A 13. ábra időlimitje esetében például a hétfő 16 óra és a kedd 16 óra szabad, míg a kedd 10 óra foglalt.

# <span id="page-12-0"></span>**3.8. Erőforrások kezelése**

Az erőforrások kezelése szinte teljesen ugyanúgy történik, mint a címkéké. Itt is a legördülő menü határozza meg, hogy milyen típusú erőforrások listázódnak, és egy-egy új erőforrás alapértelmezett típusa is az ott beállított lesz.

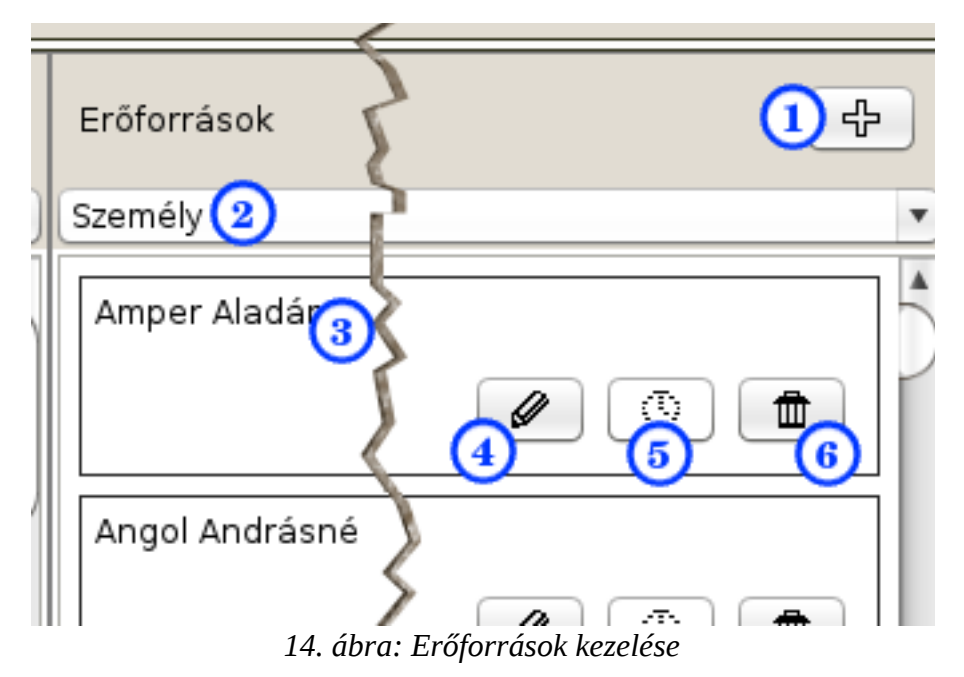

- **1.** Új erőforrás hozzáadása
- **2.** Erőforrások típusa
- **3.** Egy erőforrás neve
- **4.** Erőforrás szerkesztése
- **5.** Erőforrás időkorlátjának kibekapcsolása
- **6.** Erőforrás törlése

A listában egyetlen különbség van a címkékhez képest: egy gombnyomással ki-bekapcsolhatók az időkorlátok. Ez a gomb tehát az időkorlátok panel 'Bekapcsolva' jelölőnégyzetével van szinkronban (ld. 13. ábra).

A szerkesztőablakban két további különbséggel találkozunk. Az egyik a 'Számosság'. Fontos, hogy ezt az alapértelmezett órarend-generáló algoritmus csak meglehetősen limitáltan használja, tehát a mező egyelőre szinte csak informatív jellegű.

A másik különbség, hogy itt eggyel több fül van, ahol a csoportbeontásokat állíthatjuk be. Ezt osztályokkal érdemes használni, bár a legtöbb más erőforrással is értelmezhető valamilyen formában (pl. terembontás).

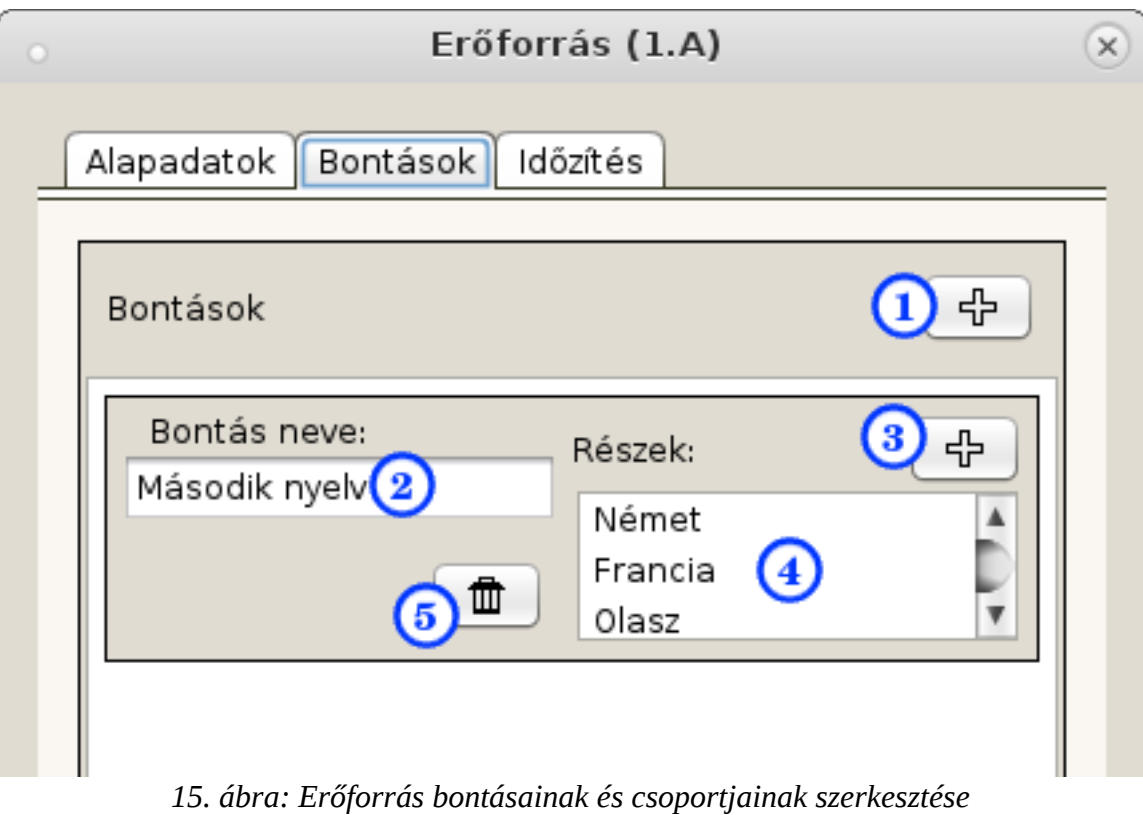